# **brother.**

# HL-5270DN

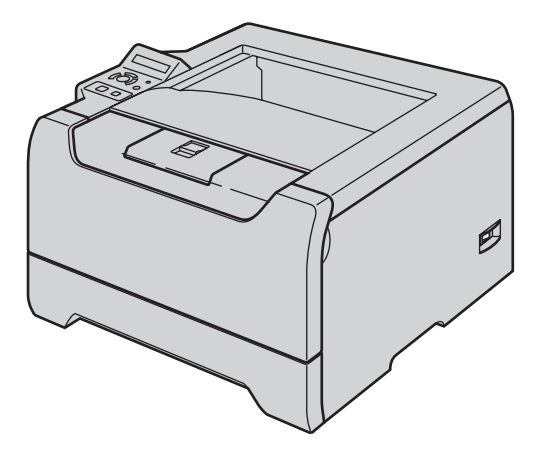

**A nyomtató használata előtt be kell állítania a hardvert és telepíteni kell a nyomtatóillesztő programot. Kérjük, olvassa el ezt a 'Gyors telepítési útmutatót' a megfelelő telepítési és beállítási információkért.**

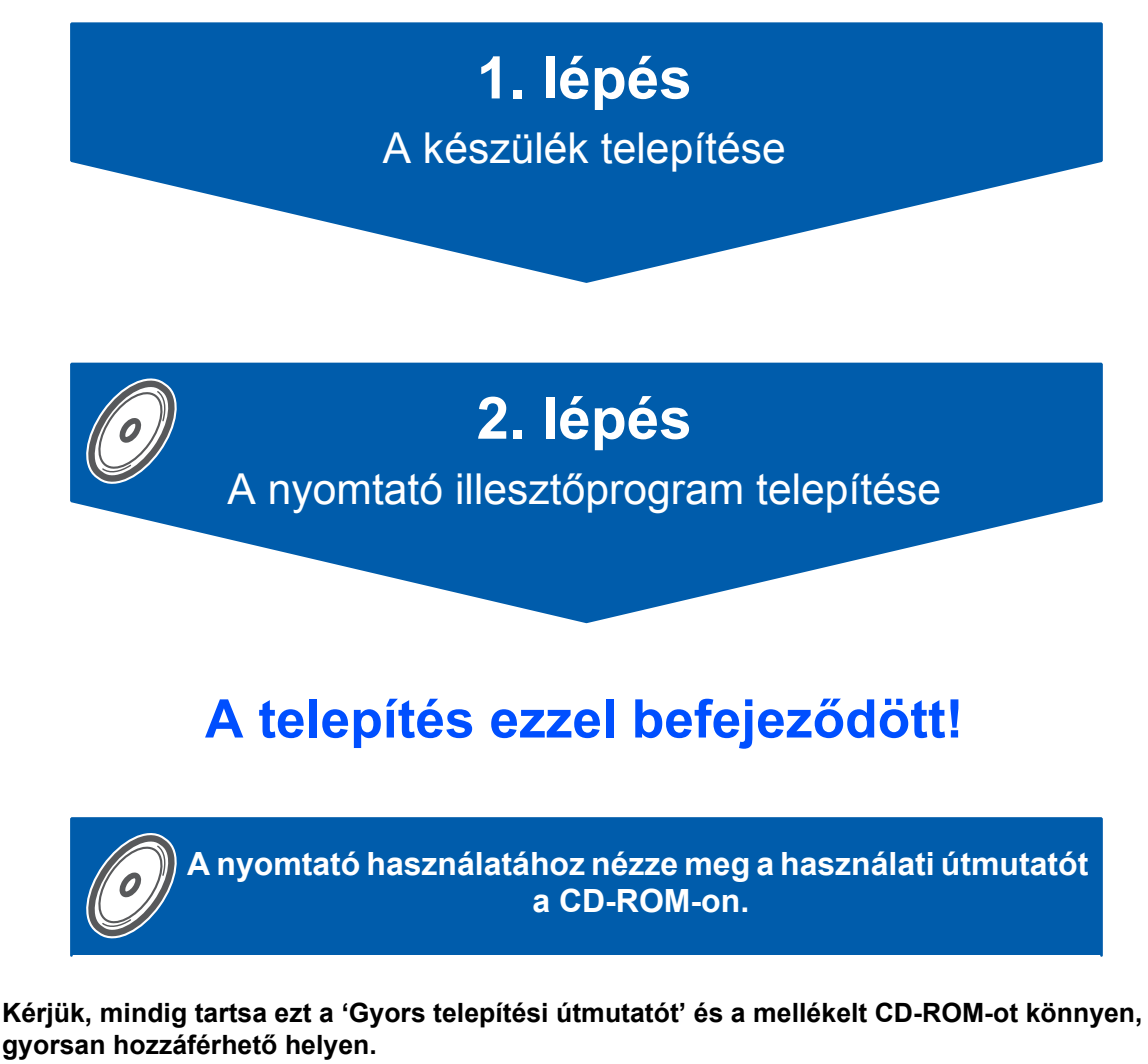

# **<sup>1</sup> A kézikönyvben használt jelölések**

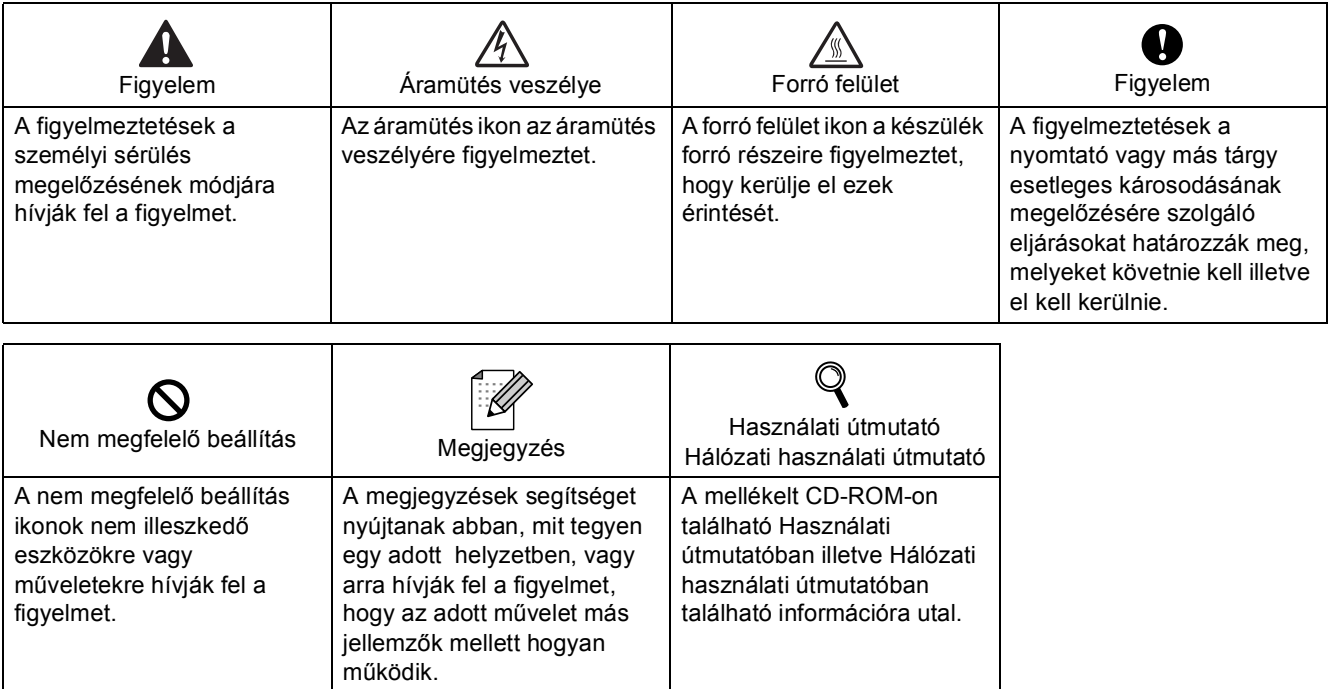

### **Védjegyek**

A Brother logó a Brother Industries, Ltd. bejegyzett védjegye.

Az Apple, az Apple logó, a Macintosh és a TrueType az Apple Computer, Inc. az Egyesült Államokban és egyéb országokban bejegyzett védjegyei.

Az Epson a Seiko Epson Corporation bejegyzett védjegye. Az FX-80 és FX-850 a Seiko Epson Corporation védjegyei.

A Hewlett Packard a Hewlett-Packard Company bejegyzett védjegye. A HP LaserJet 6P, 6L, 5P, 5L, 4, 4L 4P, III, IIIP, II és IIP a Hewlett-Packard Company védjegyei.

Az IBM, IBM PC és a Proprinter az International Business Machines Corporation bejegyzett védjegyei.

A Microsoft, MS-DOS, Windows és a Windows NT a Microsoft Corporation bejegyzett védjegyei az Egyesült Államokban és más országokban.

A PostScript és a PostScript 3 az Adobe Systems Incorporated védjegyei.

A Java és valamennyi Java-védjegy és logó a Sun Microsystems, Inc. védjegyei illetve bejegyzett védjegyei az Egyesült Államokban és egyéb országokban.

Valamennyi egyéb, a jelen Gyors telepítési útmutatóban szereplő márka és terméknév az adott cég védjegye vagy bejegyzett védjegye.

#### **Szerkesztés és kiadás**

A kézikönyv szerkesztése és kiadása a Brother Industries Ltd. felügyeletével, a készülék legfrisebb leírása és műszaki paraméterei alapján készült.

A kézikönyv és a műszaki jellemzők előzetes értesítés nélkül módosíthatóak.

A Brother fenntartja a jogot a műszaki jellemzők és az alkalmazott anyagok előzetes értesítés nélküli megváltoztatására, és nem vállal felelősséget olyan hibákért (beleértve a következmény jellegű károkat), melyek a változtatás előtt leírtakból származnak, beleértve a felhasználói kézikönyv sajtó- és egyéb hibáit, de nem korlátozva azokra.

Ezt a terméket professzionális környezetben történő használatra tervezték.

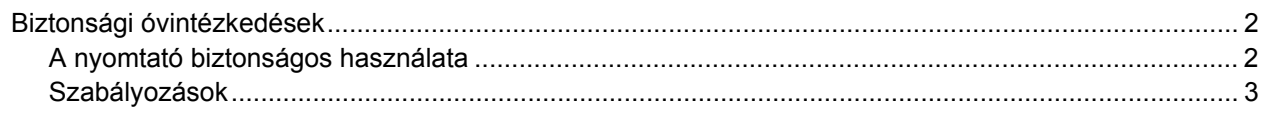

# Üzembe helyezés

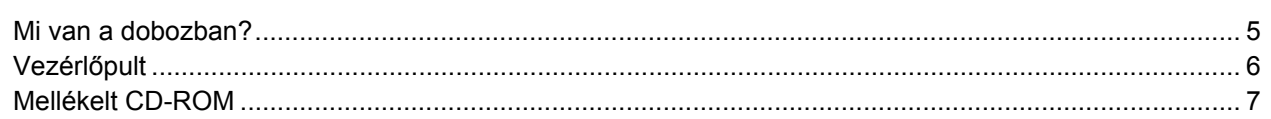

# 1. lépés - A készülék üzembehelyezése

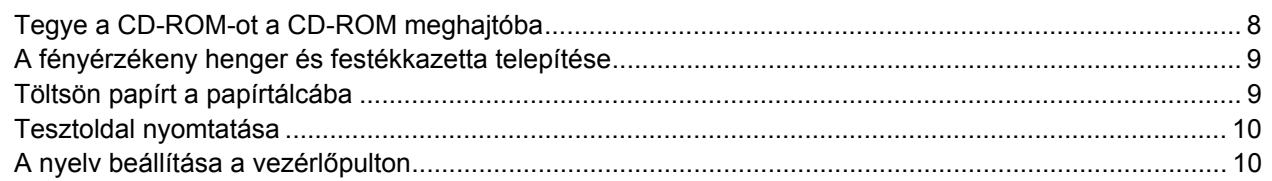

# 2. lépés - A nyomtató illesztő (meghajtó) szoftver telepítése

# Windows®

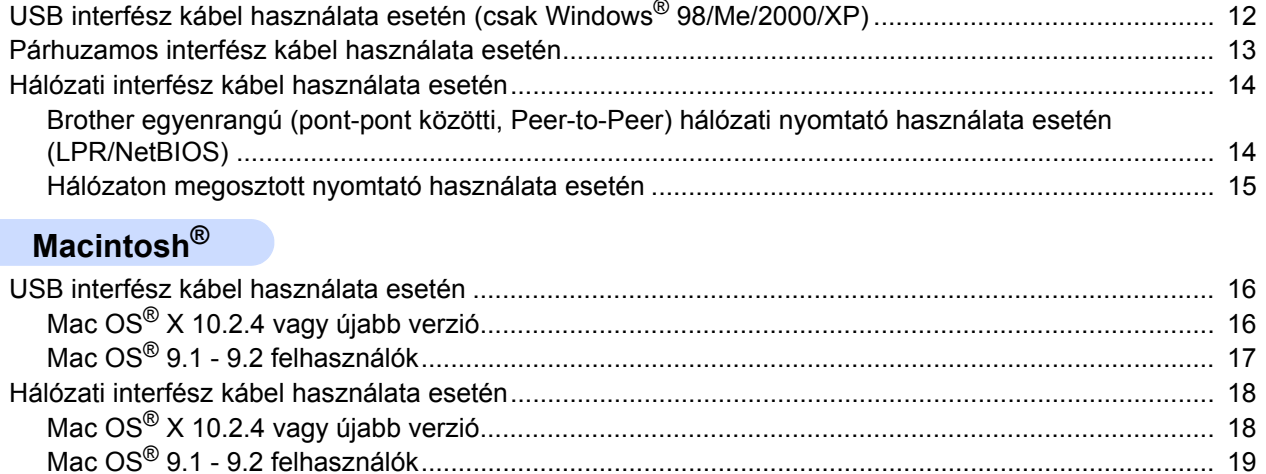

## **Visszacsomagolás**

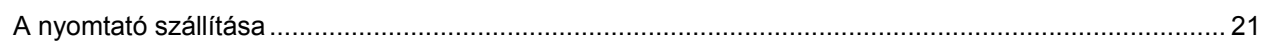

# **Hibaelhárítás**

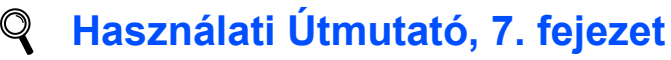

# <span id="page-3-1"></span><span id="page-3-0"></span>**A nyomtató biztonságos használata**

### **FIGYELEM**

A nyomtató belsejében magasfeszültségű elektródák találhatóak. A nyomtató belsejének tisztítása előtt ellenőrizze, hogy kikapcsolta-e a hálózati kapcsolót és kihúzta-e a hálózati kábel csatlakozóját a konnektorból.

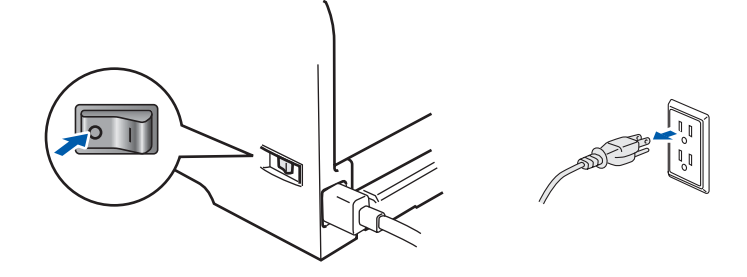

Nedves kézzel NE nyúljon a csatlakozóhoz. Ellenkező esetben áramütés érheti.

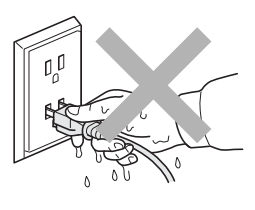

### Közvetlenül a nyomtató használata után a nyomtató egyes belső részei különösen forrók lehetnek. A nyomtató elő- vagy hátlapjának lehajtása után NE érintse az ábrán beszínezett részeket.

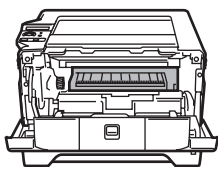

A nyomtató belseje (elölnézet) A hátlap felnyitása (hátulnézet)

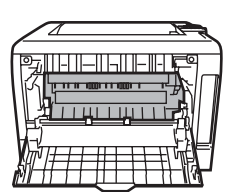

NE vegye le illetve ne rongálja meg a rögzítőegységen illetve annak közelében található figyelmeztető címkét.

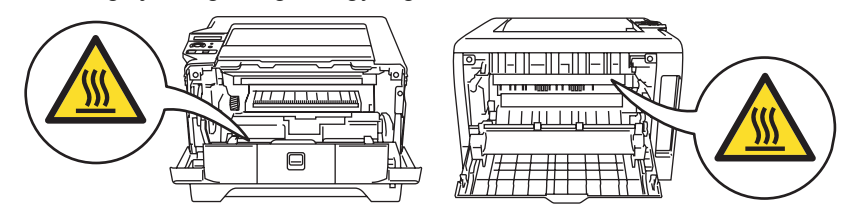

A szétszóródott festékport NE porszívóval takarítsa fel. A porszívó belsejében összegyűlt festékpor meggyulladhat és tüzet okozhat. Kérjük, a festékport száraz, nem foszló kendővel törölje fel és a helyi hulladékkezelési előírásoknak megfelelően dobja ki.

NE használjon gyúlékony anyagokat a nyomtató közelében. Gyúlékony anyagok használata a nyomtató közelében tüzet vagy áramütés okozhat.

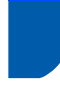

# <span id="page-4-0"></span>**Szabályozások**

#### **Fontos**

A B osztályú digitális eszközök követelményeinek megfelelően árnyékolt interfész kábelt használjon. A Brother Industries, Ltd. által nem egyértelműen jóváhagyott változtatások és módosítások érvényteleníthetik a felhasználó jogosultságát a készülék üzemeltetésére.

### **Rádió interferencia (Csak 220-240 V modellek)**

Ez a nyomtató megfelel az EN55022 (CISPR 22. közzététel)/B osztály előírásainak.

A készülék használata előtt ellenőrizze, hogy az alábbi interfészkábeleket használja-e.

- 1 "IEEE 1284 megfelelőségű" jelzéssel ellátott, árnyékolt, párhuzamos interfészkábel, csavart érpárú vezetékkel.
- 2 USB kábel.

A kábel nem lehet 2 méternél hosszabb.

### **EC megfelelőségi nyilatkozat**

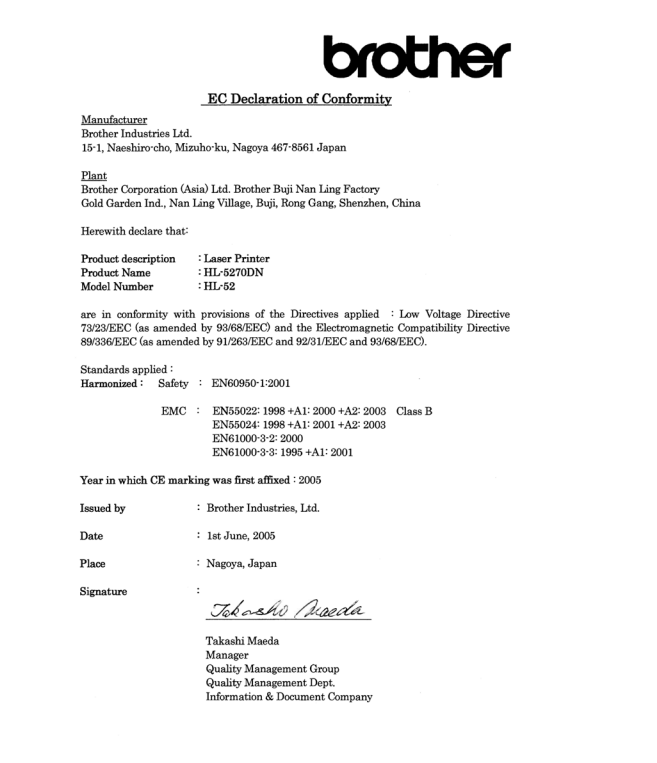

### **EC megfelelőségi nyilatkozat**

### Gyártó

Brother Industries, Ltd., 15-1, Naeshiro-cho, Mizuho-ku Nagoya 467-8561, Japán

Üzem

Brother Corporation (Asia) Ltd. Brother Buji Nan Ling Factory, Gold Garden Ind., Nan Ling Village, Buji, Rong Gang, Shenzhen, China

Kijelentjük:

Készülék leírása: Lézernyomtató<br>Típus elnevezése: HL-5270DN Típus elnevezése: Típusszáma: HL-52

megfelel a következő direktívák előírásainak: 73/23/EU (93/68/EU módosítással) alacsonyfeszültségű direktíva és 89/336/EU (91/263/EU, 92/31/EU és 93/68/EU módosításokkal) elektromágneses összeférhetőségi direktíva

Alkalmazott szabványok: Harmonizálva:

> Biztonságtechnika: EN60950-1:2001 Elektromágneses összeférhetőség: EN55022:1998 + A1:2000 + A2:2003 B osztály EN55024:1998 + A1:2001 + A2:2003 EN61000-3-2:2000 EN61000-3-3:1995 + A1:2001

A CE alkalmazásának első éve: 2005

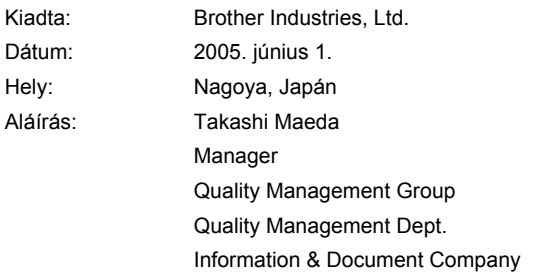

## **Figyelem**

A Felhasználói kézikönyvben ismertetettől eltérő használati mód, beállítás, illetve irányítás káros lézersugárzásnak teheti ki.

### **IEC 60825-1 előírás (Csak 220 - 240 V modellek)**

Az IEC 60825-1 meghatározása szerint ez a nyomtató egy 1-es osztályú lézertermék. Azokban az országokban, ahol ez szükséges, az alábbi címke található a készüléken.

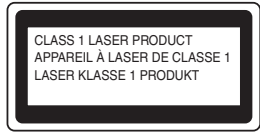

Ebben a nyomtatóban 3B osztályú lézerdióda van, mely a letapogató egységben láthatatlan lézersugárzást bocsát ki. A letapogató egységet semmilyen körülmények között ne nyissa fel.

## **Figyelem**

A Felhasználói kézikönyvben ismertetettől eltérő használati mód, beállítás, illetve irányítás káros lézersugárzásnak teheti ki.

### **Belső lézersugárzás**

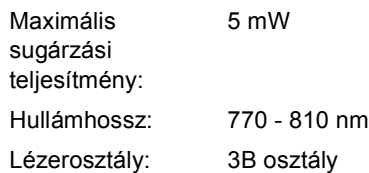

### **FONTOS - Biztonsága érdekében**

A biztonságos üzemeltetés érdekében a mellékelt földelt csatlakozót szabványos földelt csatlakozóaljzatba kell csatlakoztatni, mely a normál háztartási hálózaton keresztül megfelelő földeléssel rendelkezik.

A nyomtatóhoz csak földelt csatlakozóval ellátott, megfelelően huzalozott hosszabbítót használjon. Nem megfelelően huzalozott hosszabbító személyi sérülést vagy a készülék károsodását okozhatja. A tény, hogy a készülék megfelelően működik, nem jelenti azt, hogy a hálózati feszültség ellátás megfelelően földelt, és hogy a telepítés teljesen biztonságos. Biztonsága érdekében, ha kétségei vannak a biztonságos földelést illetően, forduljon képzett villanyszerelőhöz.

Ezt a nyomtatót a címkén meghatározott tartományba eső váltóáramú áramforráshoz kell csatlakoztatni. NE csatlakoztassa egyenáramú áramforráshoz. Ha nem biztos az áramforrás jellegében, kérje képzett villanyszerelő segítségét.

### **Csatlakozás bontása**

A nyomtatót könnyen hozzáférhető elektromos csatlakozó aljzat közelében kell elhelyeznie. Szükség, vészhelyzet esetén a teljes árammentesítéshez ki kell húznia a hálózati kábelt a csatlakozóaljzatból.

### **LAN csatlakozással kapcsolatos figyelmeztetés**

Csak olyan LAN csatlakozásra csatlakoztassa ezt a terméket, melyen nem léphet fel túlfeszültség.

### **Figyelem - A nyomatót földelni kell.**

A hálózati kábelben a huzalok az alábbi kód szerint vannak színezve:

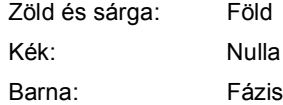

Bármilyen kétség esetén kérje szakképzett villanyszerelő segítségét.

# <span id="page-6-1"></span><span id="page-6-0"></span>**<sup>1</sup> Mi van a dobozban?**

A doboz tartalma országonként eltérő lehet.

Őrizze meg a csomagolóanyagokat és a nyomtató dobozát, mivel szüksége lehet rájuk a nyomtató esetleges későbbi szállításakor.

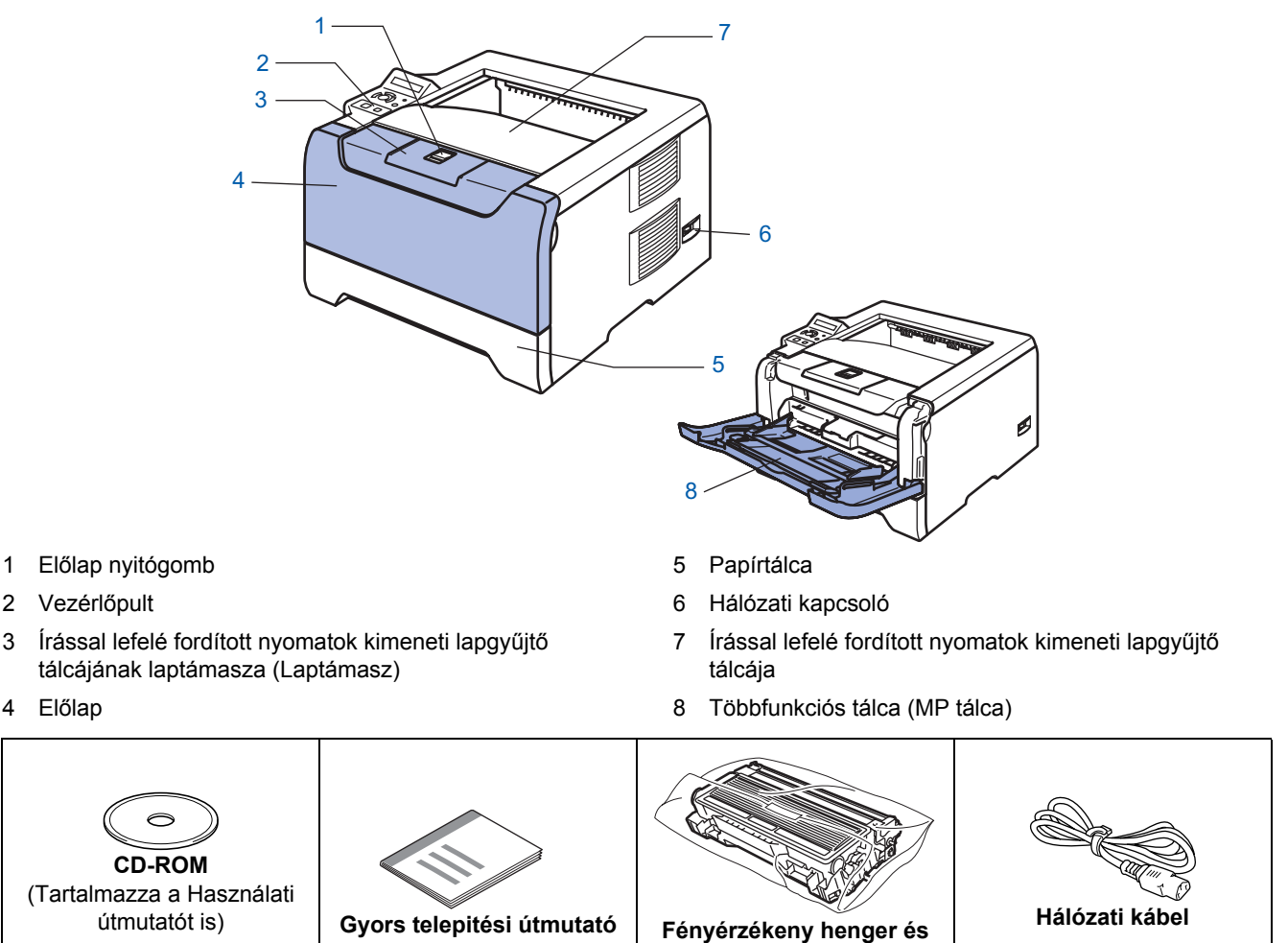

Az interfész kábel nem szabvány tartozék. A használni kívánt interfésznek (USB, párhuzamos vagy hálózati) megfelelő interfész kábelt vásároljon.

**festékkazetta**

■ USB kábel

Ne használjon 2,0 méternél (6 láb) hosszabb USB interfész kábelt.

USB illesztőkábelt ne csatlakoztasson tápfeszültség ellátás nélküli csomóponthoz vagy Macintosh<sup>®</sup> bilentyűzethez.

Ellenőrizze, hogy az USB interfészkábelt a számítógép USB csatlakozójába csatlakoztatta.

A Windows® 95 és a Windows NT® 4.0 nem támogatja az USB-t.

■ Párhuzamos interfész

Ne használjon 2,0 méternél (6 láb) hosszabb párhuzamos interfész kábelt.

Az IEEE 1284 előírásainak megfelelő árnyékolt interfész kábelt használjon.

Hálózati kábel

10BASE-T vagy 100BASE-TX gyors Ethernet hálózathoz (Fast Ethernet Network) történő csatlakozáshoz 5. kategóriájú (vagy nagyobb átviteli sebességű) közvetlen csavart érpárt használjon.

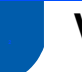

# <span id="page-7-0"></span>**<sup>2</sup> Vezérlőpult**

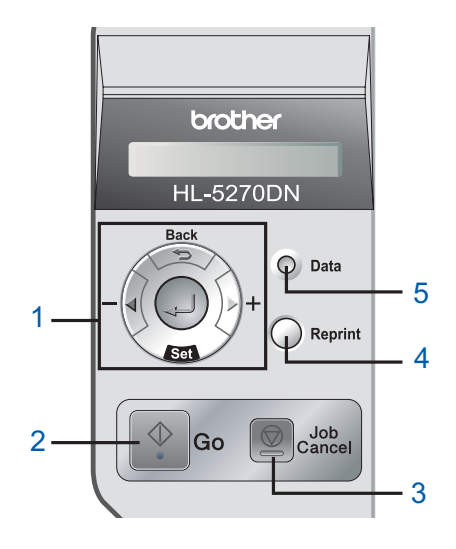

### 1 **Menügombok**

#### **+**

Előre lépés a menük között.

**-**

Hátra lépés a menük között.

- Set
	- A vezérlőpult menü kiválasztása.
	- A kiválasztott menük és opciók kiválasztása.
- **Back**
- Egy szinttel történő visszalépés a menü struktúrában.
- 2 **Go gomb**

Kilépés a vezérlőpult menüből és az újranyomtatási beállításokból.

Hibaüzenetek törlése.

Nyomtatás szüneteltetése és folytatása.

### 3 **Job Cancel gomb**

Leállítja és törli a folyamatban lévő nyomtatást.

#### 4 **Reprint gomb**

Az újranyomtatás menü és a plusz másolatok számának (1-999) kiválasztása.

Ha használni kívánja az újranyomtatás funkciókat, javasolt a RAMDISK méretének növelése.

- 5 **Data LED**: Narancs
	- Ég

Adatok a nyomtató memóriájában.

■ Villoq

Adatok fogadása / feldolgozása, vagy a nyomtató hűtése.

■ Nem ég

Nincs adat a memóriában.

*A vezérlőpulttal kapcsolatos részletes információkhoz kérjük, tanulmányozza a CD-ROM-on található Felhasználói kézikönyv 4. fejezetét.*

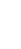

 $\mathbb{Q}$ 

# <span id="page-8-0"></span>**<sup>3</sup> Mellékelt CD-ROM**

A CD-ROM-on sokrétű információt találhat.

### **Windows® Macintosh®**

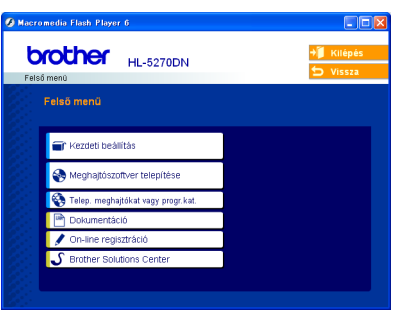

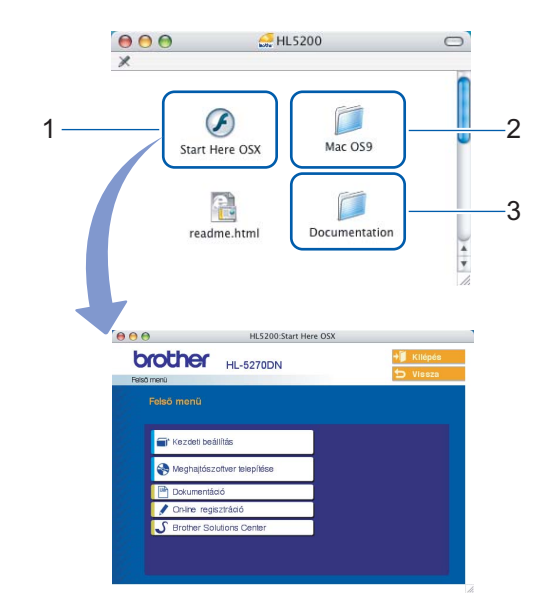

- <sup>1</sup> Mac OS<sup>®</sup> X 10.2.4 vagy újabb verzió felhasználói<br><sup>2</sup> Mac OS<sup>®</sup> 1 0.2 felhasználói
- Mac OS®9.1 9.2 felhasználói Ez a menüablak nem érhető el a Mac OS® 9.1-9.2. operácós rendszereken.
- <sup>3</sup> Lásd a Használati útmutatót és a Hálózati használati útmutatót, PDF formátumban. (Lásd az alábbi dokumentációt.)

### **Kezdeti beállítás**

Oktatófilm a nyomtató beállításához.

### **Meghajtószoftver telepítése**

A nyomtató illesztő (meghajtó) telepítése.

### **Telep. meghajtókat vagy progr. kat. (Windows® felhasználóknak)**

Opcionális illesztőprogramok, segédprogramok és hálózati vezérlőprogramok telepítése.

### **Dokumentáció**

Lásd a Használati útmutatót és a Hálózati használati útmutatót, PDF formátumban (olvasó szoftver mellékelve). A Használati útmutatót a Brother Solutions Center weboldalon HTML formátumban is megtalálhatja. A PDF formátumú Használati útmutató az illesztőprogram telepítése során automatikusan telepítődik. (Csak

Windows® felhasználóknak) Kattintson a **Start** gombra, majd a **Programok** [1](#page-8-1) gombra, válassza ki nyomtatóját (pl. Brother HL-5270DN), végül a Használati útmutatót. Ha nem akarja telepíteni a Használati útmutatót, válassza a **Szokásos telepítés** pontot a **Meghajtószoftver telepítése** menüben, és kattintson a **Használati útmutató PDF formátumban** opcióra, annak kijelölését megszüntetve, az illesztőprogram (meghajtó) telepítése során.

<span id="page-8-1"></span><sup>1</sup> **Valamennyi program** Windows® XP operációs rendszerben

### **On-line regisztráció**

Regisztrálja a terméket on-line.

### **S** Brother Solutions Center

A Brother Solutions Center (<http://solutions.brother.com>) valamennyi nyomtatással kapcsolatos kérdésére és problémájára választ, illetve megoldást kínál. Innen letöltheti nyomtatójához a legújabb meghajtó- és segédprogramokat, elolvashatja a "Gyakran feltett kérdések"-re (FAQ) adott válaszokat és a hibaelhárítási javaslatokat, valamint megismerkedhet nyomtatási megoldásokkal.

### **Megjegyzés**

*Csökkent látóképességű felhasználók számára készítettünk egy HTML fájlt, amely a mellékelt CD-ROM-on található: readme.html. Ez a fájl a Screen Reader 'text-to-speech' (felolvasó) szoftver segítségével is elolvasható.*

# **A készülék üzembehelyezése 1. lépés**

<span id="page-9-1"></span><span id="page-9-0"></span>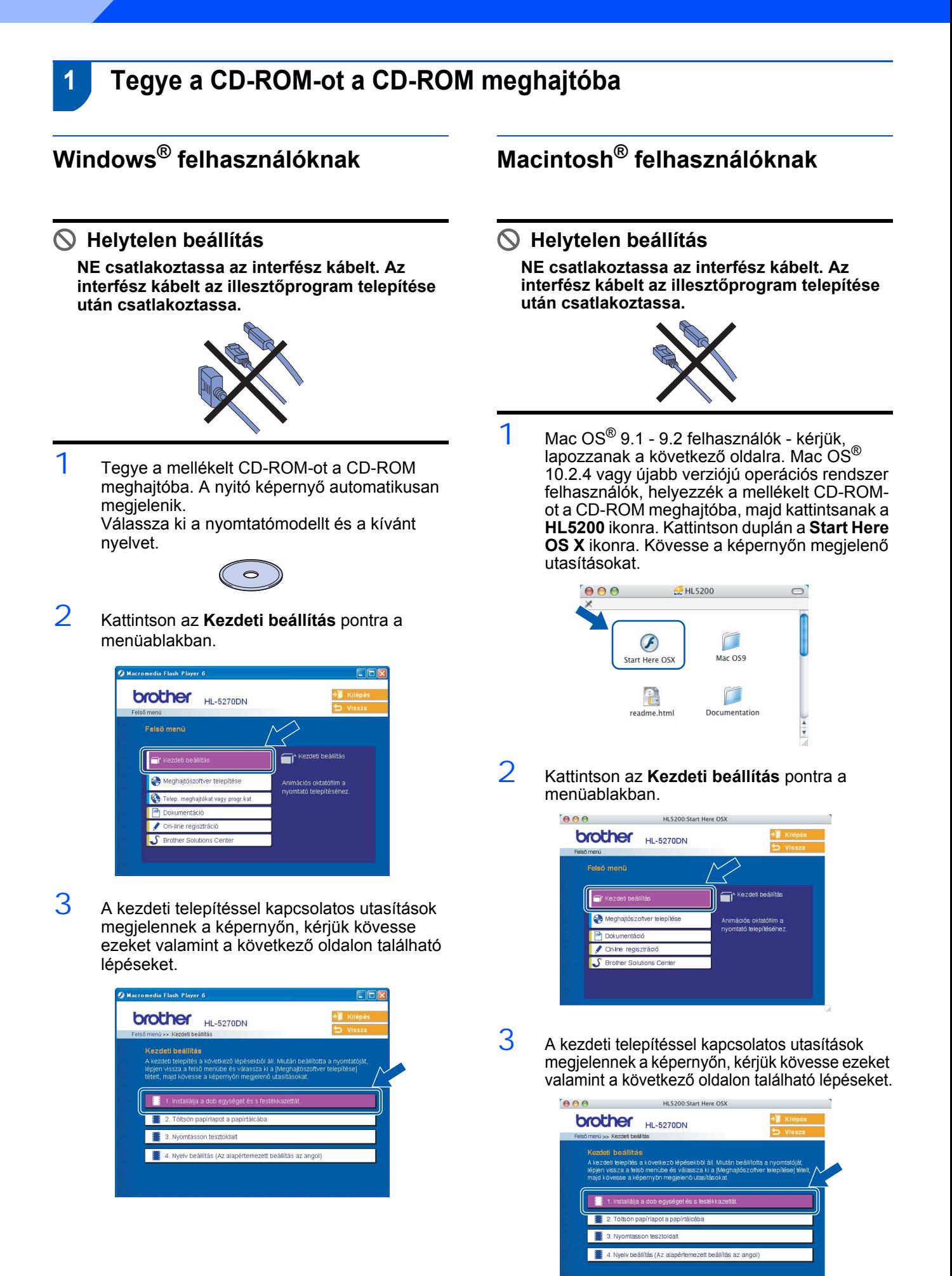

# **A készülék üzembehelyezése**

# <span id="page-10-0"></span> **2 A fényérzékeny henger és festékkazetta telepítése**

**Helytelen beállítás**

**Még NE csatlakoztassa az interfész kábelt.**

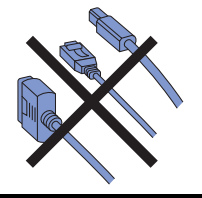

1 Nyomja meg az előlap nyitógombját és nyissa le az előlapot (1).

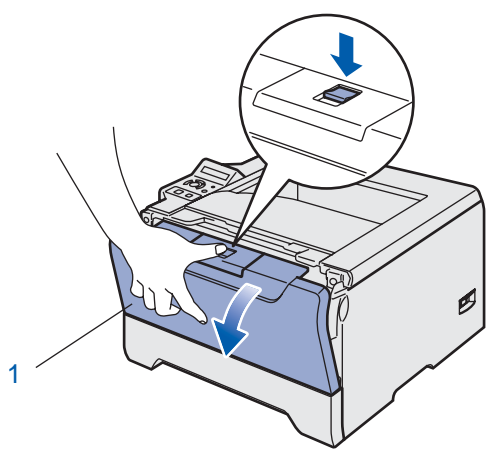

- 2 Csomagolja ki a fényérzékeny henger és festékkazetta egységet.
- 3 Többször rázza meg oldalirányban, egyenletesen eloszlatva a festékport a kazettában.

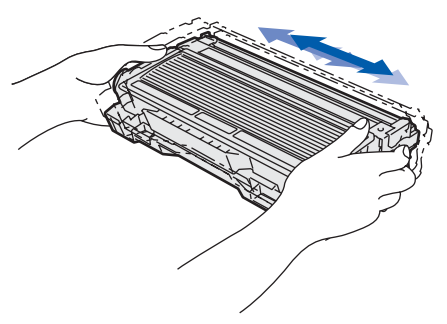

 $4$  Helyezze be a fényérzékeny henger és festékkazetta egységet a nyomtatóba.

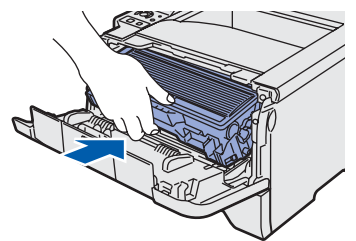

# <span id="page-10-1"></span> **3 Töltsön papírt a papírtálcába**

1 A papírtálcát teljesen húzza ki a nyomtatóból.

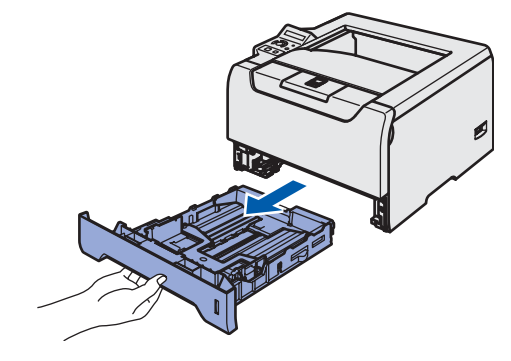

 $2$  Miközben lenyomva tartja a kék színű lapvezető kioldó kart (1), tolja addig a lapvezetőket, amíg a papírhoz nem illeszkednek. Ellenőrizze, hogy a lapvezetők szilárdan rögzítve vannak-e vájataikban.

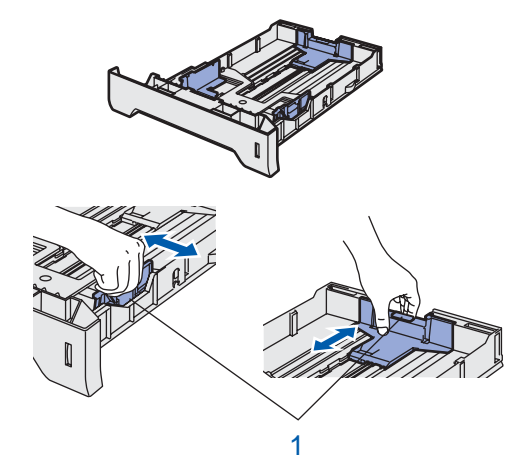

- 3 Alaposan pörgesse át a papírköteget, hogy elkerülje a lapelakadást vagy hibás adagolást.
- 4 Tegyen papírt a papírtálcába. Ellenőrizze, hogy a papír a tálcában vízszintesen fekszik, és a maximális papírmagasság jel alatt van a köteg teteje (1).

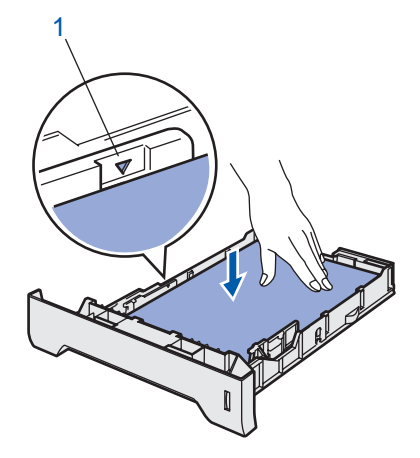

 $5$  A papírtálcát ütközésig nyomja a nyomtatóba.

 $5$  Hajtsa fel a nyomtató előlapját.

# **A készülék üzembehelyezése 1. lépés**

<span id="page-11-0"></span>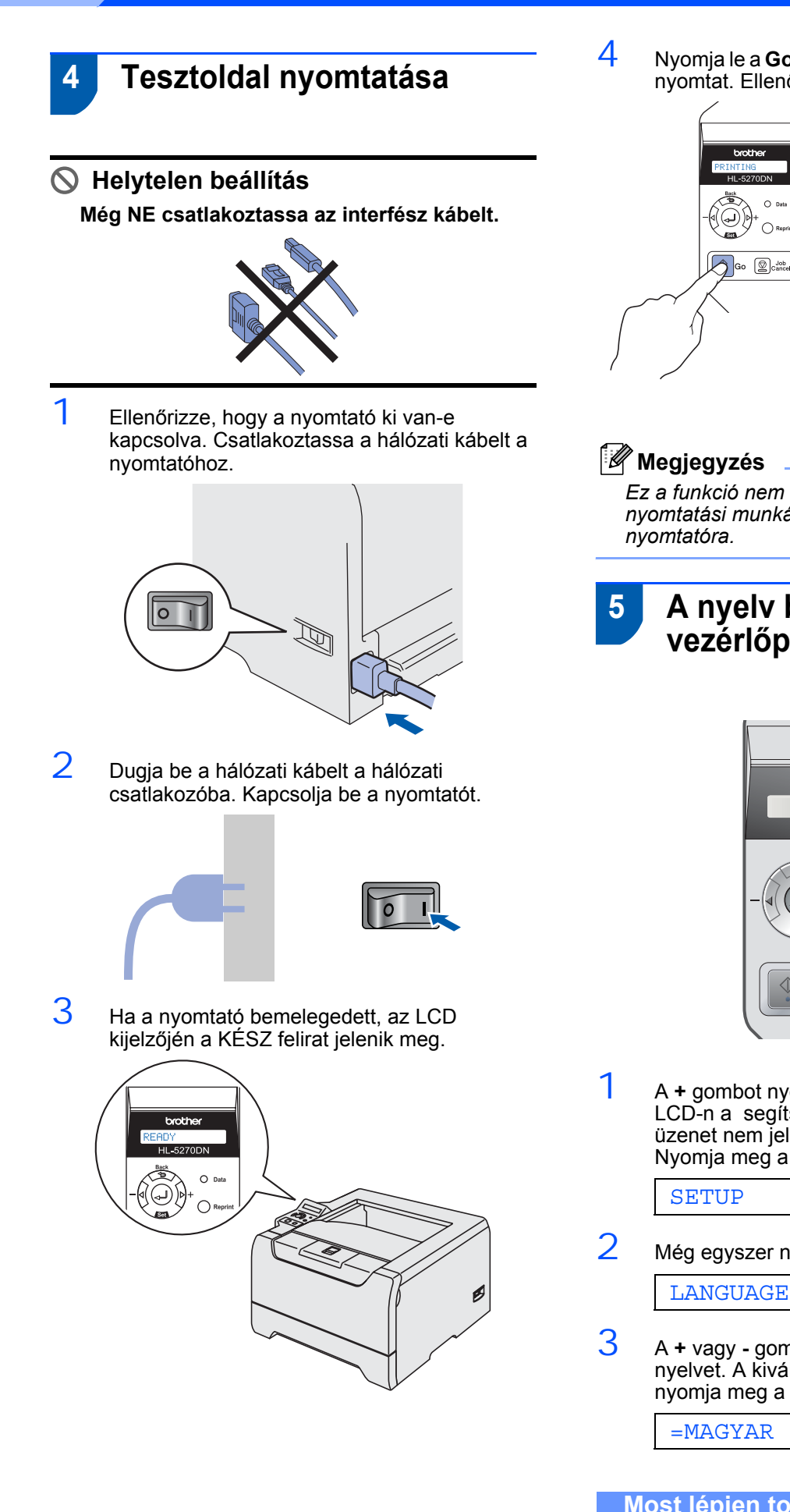

4 Nyomja le a **Go** gombot. A nyomtató tesztoldalt nyomtat. Ellenőrizze a kinyomtatott oldalt.

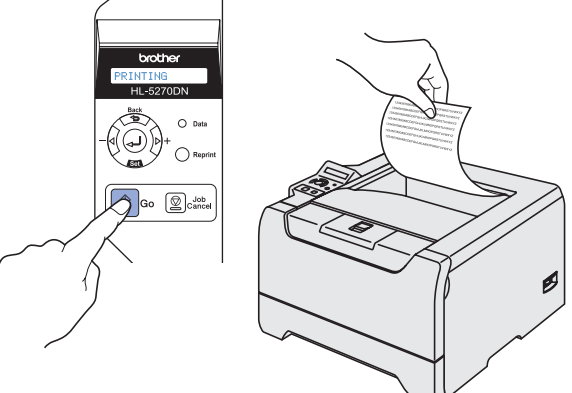

*Ez a funkció nem érhető el azután, hogy az első nyomtatási munkát elküldte a számítógépéről a* 

### <span id="page-11-1"></span> **5 A nyelv beállítása a vezérlőpulton**

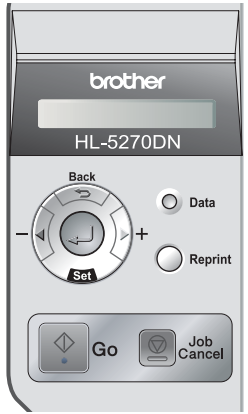

- 1 <sup>A</sup>**+** gombot nyomja le ismételten, amíg az LCD-n a segítségével jelölje ki a SETUP üzenet nem jelenik meg. Nyomja meg a **Set** gombot.
- 2 Még egyszer nyomja meg a **Set** gombot.

LANGUAGE

3 <sup>A</sup>**+** vagy **-** gomb segítségével válassza ki a nyelvet. A kiválasztott nyelv elfogadásához nyomja meg a **Set** gombot.

### **Most lépjen tovább**

Az illesztőprogram telepítéséhez lapozzon a következő oldalra.

# **A nyomtató illesztő (meghajtó) szoftver telepítése 2. lépés**

Kövesse az itt megadott utasításokat az operációs rendszerének és kábelének megfelelően. A legújabb illesztőprogramok letöltése, valamint problémájára vagy kérdéseire a legmegfelelőbb megoldás kiválasztása érdekében látogassa meg a Brother Solutions Center weboldalát ([http://solutions.brother.com\)](http://solutions.brother.com), amely akár közvetlenül is elérhető az illesztőprogramból.

### **Windows®**

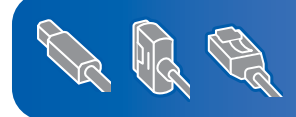

**Windows® XP Professional x64 Edition felhasználók számára: látogassanak el a http://solutions.brother.com weboldalra, ahonnan letölthetik az illesztőprogramot és ahol megtalálják a telepítéssel kapcsolatos információkat.**

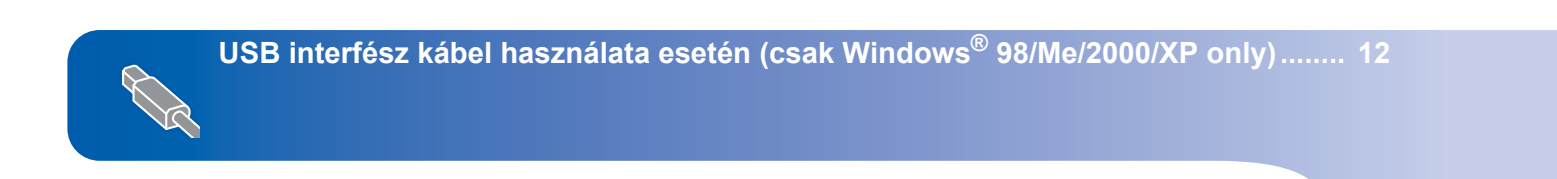

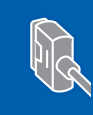

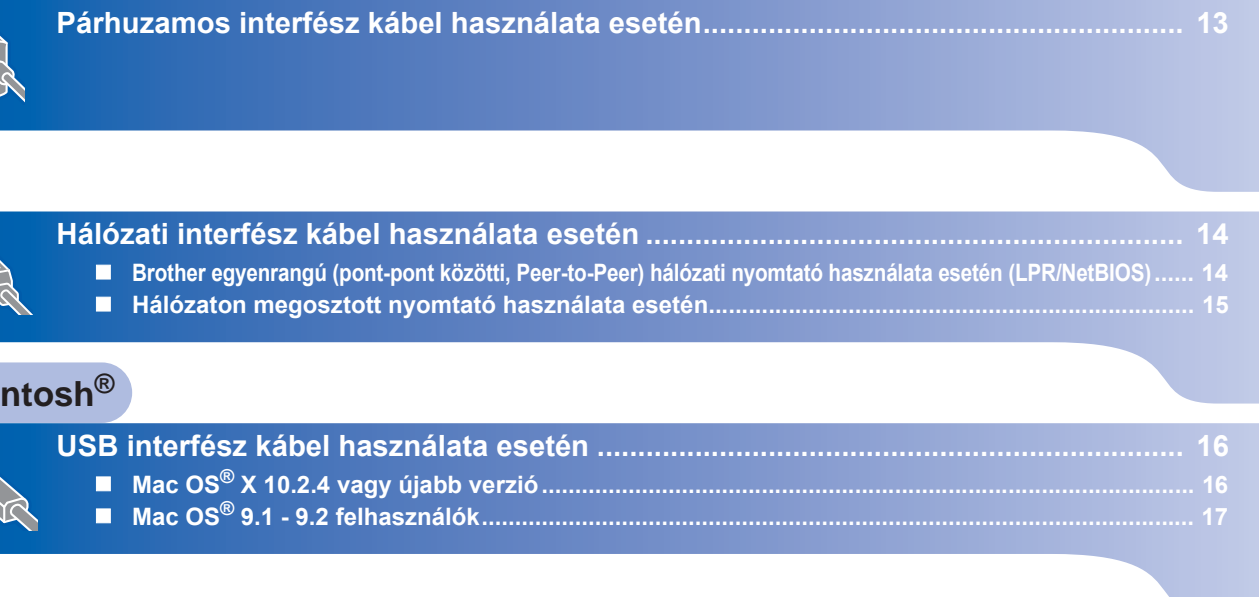

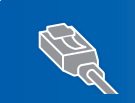

**Maci** 

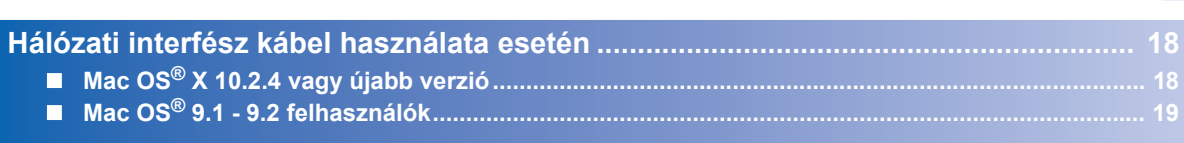

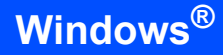

# <span id="page-13-1"></span><span id="page-13-0"></span>**<sup>1</sup> USB interfész kábel használata esetén (csak Windows® 98/Me/2000/XP)**

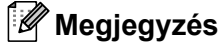

*Ha az Új hardver varázsló megjelenik számítógépén, kattintson a Mégse gombra.*

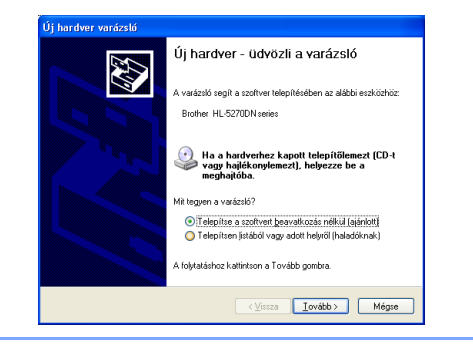

### **Az illesztő program telepítése és a nyomtató csatlakoztatása a számítógéphez**

<sup>1</sup> Ellenőrizze, hogy az USB interfész kábel **NINCS** a nyomtatóhoz csatlakoztatva, majd kezdje meg az illesztőprogram telepítését. Ha már csatlakoztatta a kábelt, húzza ki a nyomtatóból.

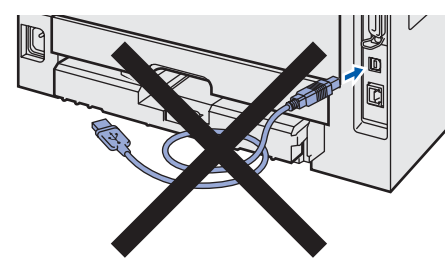

2 Kattintson a **Meghajtószoftver telepítése** pontra a menüablakban.

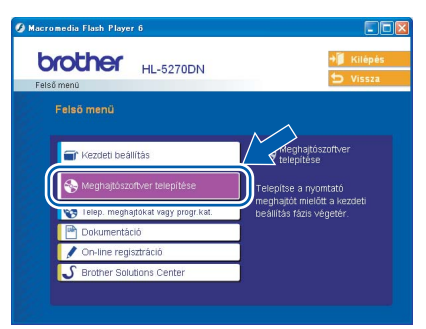

- 3 Kattintson az **USB kábelt használók** pontra.
- 4 A Licencszerződés ablakban, ha elfogadja a licencszerződést, kattintson az **Igen** pontra.

 $\overline{5}$  Ha ez a képernyő megjelenik, ellenőrizze, hogy a nyomtató áramkapcsolója be van-e kapcsolva.

Csatlakoztassa az USB interfész kábelt számítógépéhez, majd a nyomtatóhoz. Kattintson a **Tovább** gombra.

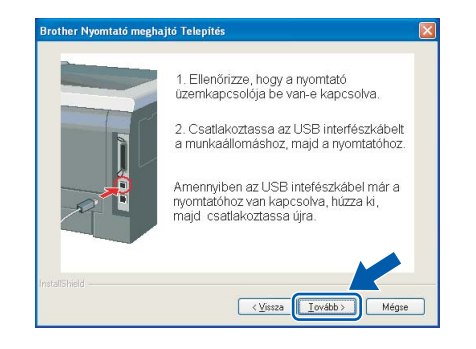

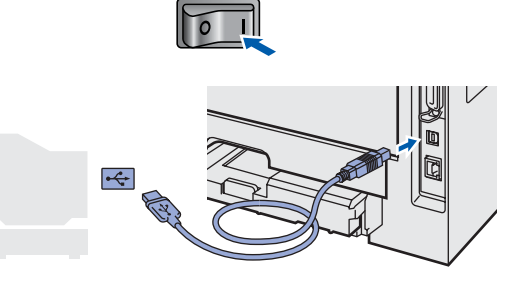

6 Kattintson a **Befejezés** gombra.

### **Megjegyzés**

*Ha on-line kívánja regisztrálni készülékét, jelölje be az On-line regisztráció pontot.*

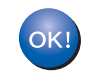

**Windows® 98/Me operációs rendszereken a telepítés ezzel végetért.**

### **Most lépjen tovább**

Windows® 2000/XP felhasználók, lépjenek tovább a 'Beállítás alapértelmezett nyomtatóként' pontra.

**A nyomtató alapértelmezettként történő beállítása (Csak Windows® 2000/XP operációs rendszerek esetén)**

1 Nyomja meg a **Start** gombot és válassza a **Nyomtatók és faxok** pontot.

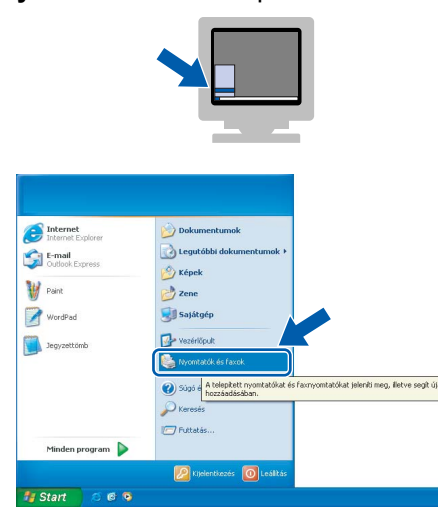

2 Válassza ki a Brother nyomtató ikont.

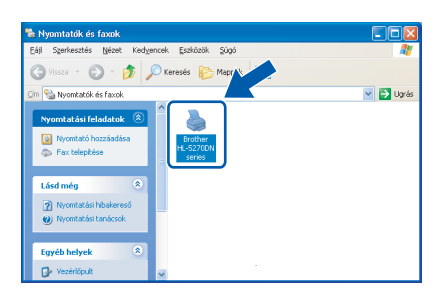

3 Kattintson a **Fájl**, majd a **Beállítás alapértelmezett nyomtatóként** pontra.

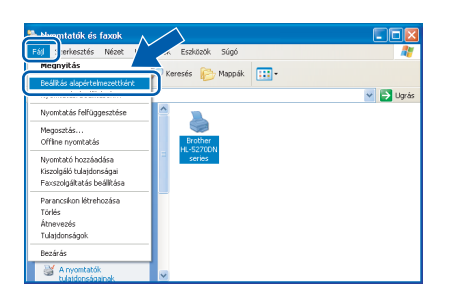

# <span id="page-14-0"></span>**<sup>2</sup> Párhuzamos interfész kábel használata esetén**

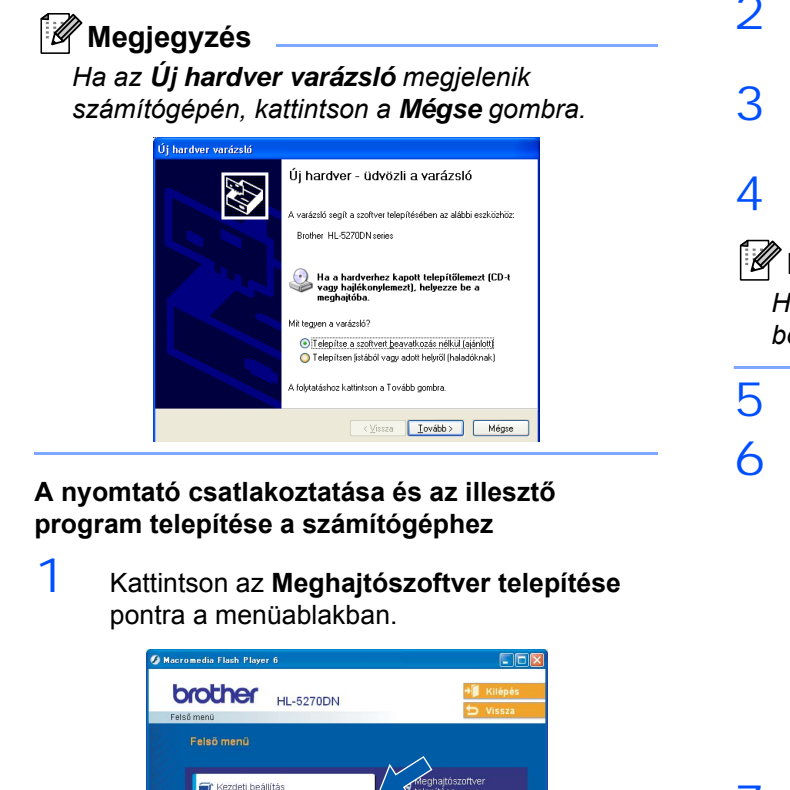

- 2 Kattintson a **Párhuzamos kábelt használók** pontra.
- $\overline{3}$  A Licencszerződés ablakban, ha elfogadja a licencszerződést, kattintson az **Igen** pontra.
- 4 Kattintson a **Befejezés** gombra.

### **Megjegyzés**

*Ha on-line kívánja regisztrálni készülékét, jelölje be az On-line regisztráció pontot.*

- 5 Kapcsolja ki nyomtatót.
- 6 Csatlakoztassa a párhuzamos kábelt számítógépéhez, majd a nyomtatóhoz.

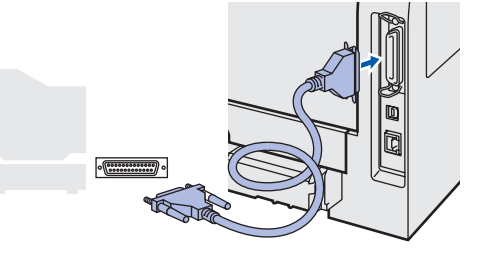

Kapcsolja be a nyomtatót.

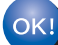

**A beállítás ezzel végetért.**

### **A nyomtató illesztő (meghajtó) szoftver telepítése 2. lépés**

**Windows®**

# <span id="page-15-0"></span>**<sup>3</sup> Hálózati interfész kábel használata esetén**

### <span id="page-15-1"></span>**Brother egyenrangú (pont-pont közötti, Peer-to-Peer) hálózati nyomtató használata esetén (LPR/NetBIOS)**

### **Megjegyzés**

- *Ha hálózatra kívánja csatlakoztatni nyomtatóját, javasoljuk, hogy a telepítés előtt lépjen kapcsolatba rendszergazdájával vagy tanulmányozza a Hálózati használati útmutatót.*
- *Ha személyes tűzfalat használ (pl. a Windows XP Internet Connection Firewall (Internetes kapcsolat tűzfal) szolgáltatását), a telepítés megkezdése előtt tiltsa le. Ha a nyomtatás működik, indítsa újra a személyes tűzfal szoftvert.*
- *Egyenrangú (pont-pont, Peer-to-peer) hálózati nyomtatás NetBIOS segítségével nem érhető el a Windows® XP x64 operációs rendszerben.*

### **A nyomtató csatlakoztatása a hálózatra és az illesztő program telepítése**

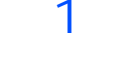

**Windows**

**Network**

**®**

1 Kattintson a **Meghajtószoftver telepítése** pontra a menüablakban.

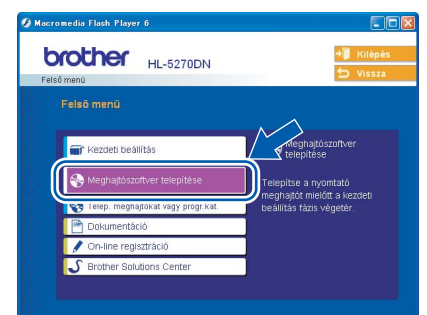

- 2 Kattintson a **Hálózati kábelt használóknak** pontra.
- 3 Kapcsolja ki a nyomtatót.
- 4 Csatlakoztassa a hálózati interfész kábelt a nyomtatóhoz, majd a hub egy szabad portjához.

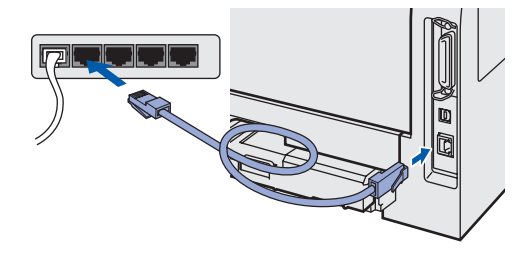

- 5 Kapcsolja be a nyomtatót.
- $6$  A Licencszerződés ablakban, ha elfogadja a licencszerződést, kattintson az **Igen** pontra.

7 Válassza a **Brother pont-pont közötti hálózati nyomtató** pontot, és kattintson a **Következő** gombra.

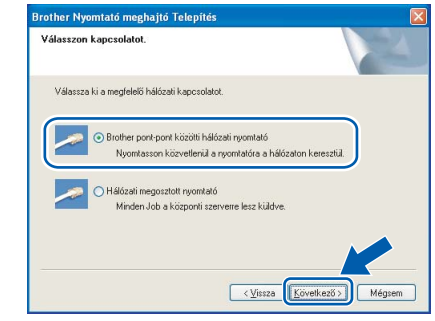

### 8 **LPR felhasználóknak:**

Válassza a **Keressen a hálózati eszközök között és válasszon a talált eszközök közül (Ajánlott)** pontot. Vagy írja be a nyomtató IP címét vagy csomópont nevét. Kattintson a **Következő** gombra.

#### **NetBIOS felhasználóknak:**

Válassza a **Keressen a hálózati eszközök között és válasszon a talált eszközök közül (Ajánlott)** pontot. Kattintson a **Következő** gombra.

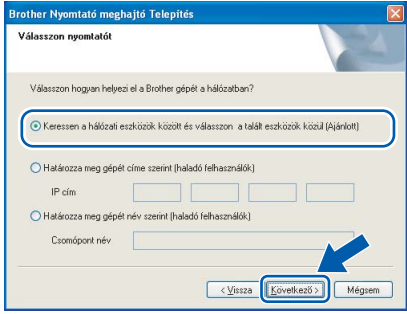

### **Megjegyzés**

*Ha nem tudja nyomtatója IP címét vagy csomópontnevét, lépjen kapcsolatba rendszergazdájával.*

9 **LPR felhasználóknak:**  Válassza ki nyomtatóját, majd válassza az **LPR (Ajánlott)** pontot, és kattintson a **Következő** gombra.

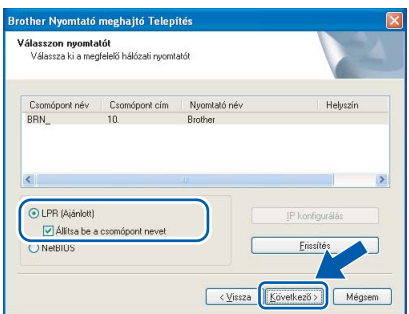

### **NetBIOS felhasználóknak:**

Válassza ki nyomtatóját, majd válassza a **NetBIOS** pontot, és kattintson a **Következő** gombra.

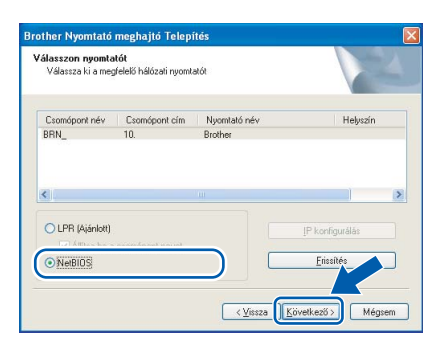

### 10 Kattintson a **Befejezés** gombra.

### **Megjegyzés**

*Ha on-line kívánja regisztrálni készülékét, jelölje be az On-line regisztráció pontot.*

OK!

**Windows NT® 4,0/Me és Windows® 2000/XP operációs rendszereken a telepítés ezzel végetért.**

 $QK$ 

**Windows® 98/Me operációs rendszereken a telepítés a számítógép újraindításával fejeződik be.**

### <span id="page-16-0"></span>**Hálózaton megosztott nyomtató használata esetén**

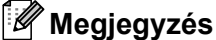

*Ha hálózaton megosztott nyomtatóhoz kíván csatlakozni, javasoljuk, hogy a telepítés előtt lépjen kapcsolatba rendszergazdájával és tudja meg tőle a nyomtatási sor vagy a nyomtató megosztási nevét.*

**Az illesztőprogram telepítése és a megfelelő nyomtatási sor vagy nyomtató megosztási név kiválasztása.**

1 Kattintson az **Meghajtószoftver telepítése** pontra a menüablakban.

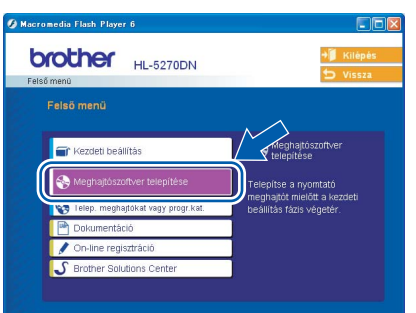

- 2 Kattintson a **Hálózati kábelt használóknak** pontra.
- $\overline{3}$  A Licencszerződés ablakban, ha elfogadja a licencszerződést, kattintson az **Igen** pontra.
- 4 Válassza ki nyomtatóját, majd válassza a **Hálózati megosztott nyomtató** pontot, és kattintson a **Következő** gombra.

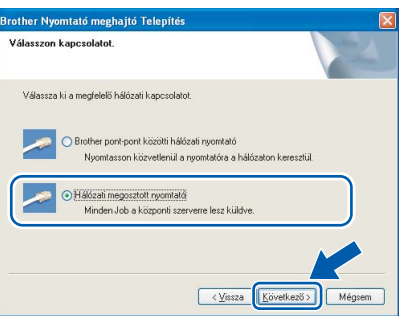

 $5$  Válassza ki a nyomtatási sort, majd kattintson az **OK** gombra.

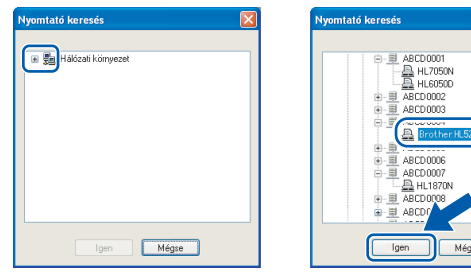

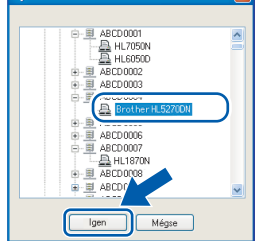

## **Windows ® Network**

### **Megjegyzés**

*Ha nem ismeri a nyomtató helyét és nevét a hálózatban, lépjen kapcsolatba rendszergazdájával.*

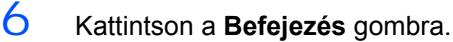

### **Megjegyzés**

*Ha on-line kívánja regisztrálni készülékét, jelölje be az On-line regisztráció pontot.*

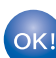

**A beállítás ezzel végetért.**

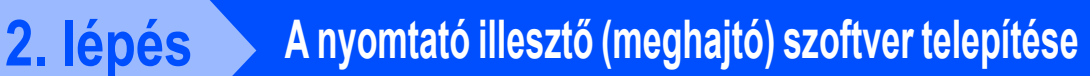

**Macintosh®**

# <span id="page-17-0"></span>**<sup>4</sup> USB interfész kábel használata esetén**

# <span id="page-17-1"></span>**Mac OS® X 10.2.4 vagy újabb verzió**

**A nyomtató csatlakoztatása a Macintosh® számítógéphez és az illesztő program telepítése**

1 Kattintson a **Meghajtószoftver telepítése** pontra a menüablakban.

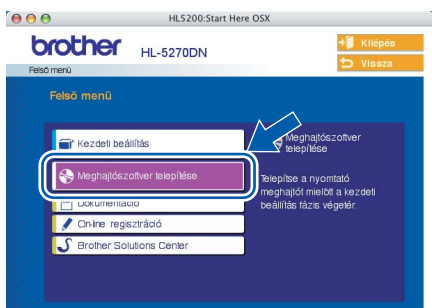

- 2 Kattintson az **USB kábelt használók** pontra és kövesse a képernyőn megjelenő utasításokat. Indítsa újra Macintosh® számítógépét.
- 3 Csatlakoztassa az USB interfész kábelt Macintosh® számítógépéhez, majd a nyomtatóhoz.

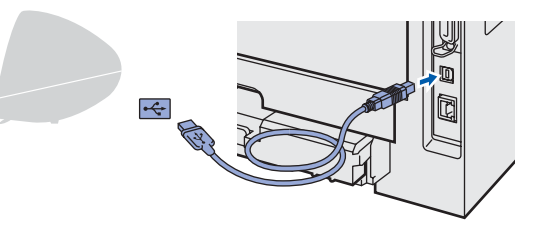

### **Helytelen beállítás**

**A nyomtatót NE csatlakoztassa tápfeszültség ellátás nélküli USB hubhoz vagy bilentyűzeten lévő USB porthoz.**

- 4 Ellenőrizze, hogy a nyomtató be van-e kapcsolva.
- 5 Kattintson a **Go**, majd az **Applications** pontra.

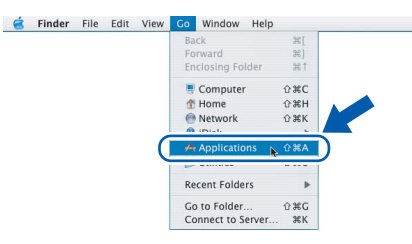

7 Kattintson duplán a **Printer Setup Utility** ikonra.

### **Megjegyzés**

*Mac OS® X 10.2 felhasználók kattintsanak a Print Center ikonra.)*

8 Kattintson az **Add** gombra.

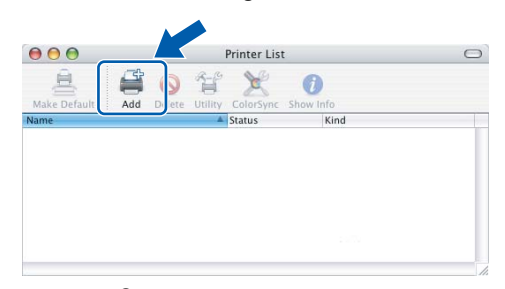

**Mac OS® 10.2.4 - 10.3 felhasználók:** Folytassák a következő (9.) lépésnél.

**Mac OS® 10.4 és újabb verziójú operációs rendszerek felhasználói:** Folytassa a [10](#page-17-2) pontnál.

9 Válassza az **USB** pontot.

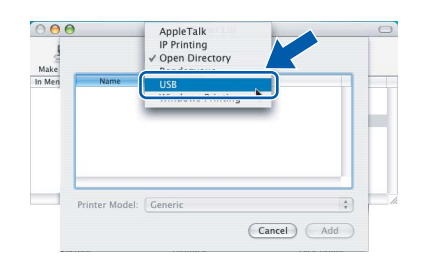

<span id="page-17-2"></span> $10$  Válassza ki a megfelelő nyomtatót, majd kattintson az **Add** gombra. **Mac OS® 10,2 felhasználók:**

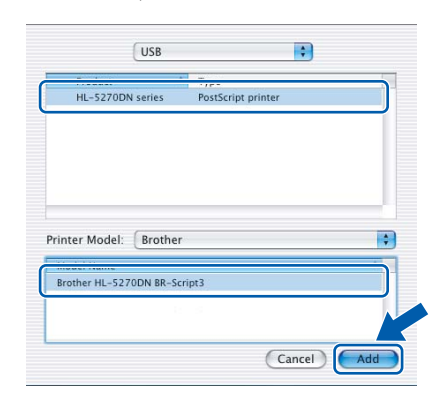

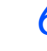

6 Kattintson duplán a **Utilities** mappára.

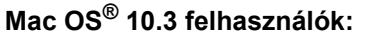

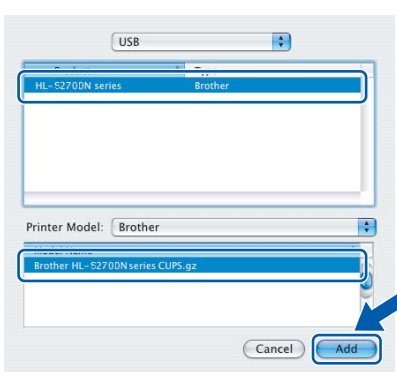

**Mac OS® 10.4 és újabb verziójú operációs rendszerek felhasználói:**

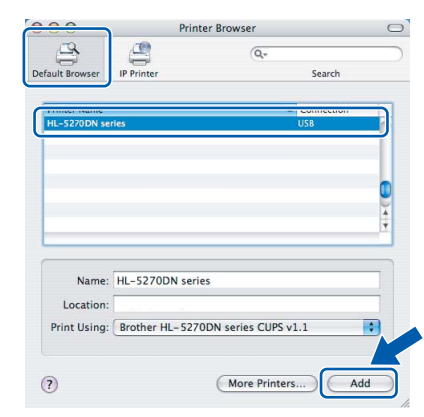

11 Kattintson a **Printer Setup Utility**, majd a **Quit Printer Setup Utility** pontokra.

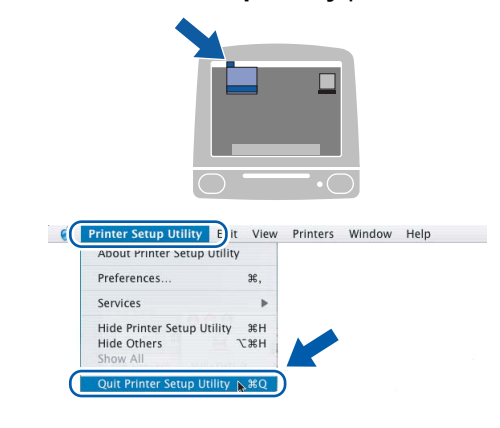

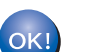

**A beállítás ezzel végetért.**

# <span id="page-18-0"></span>**Mac OS® 9.1 - 9.2 felhasználók**

### **A nyomtató csatlakoztatása a Macintosh® számítógéphez és az illesztő program telepítése**

1 Tegye a mellékelt CD-ROM-ot a CD-ROM meghajtóba. Kattintson duplán a **Mac OS 9** mappára.

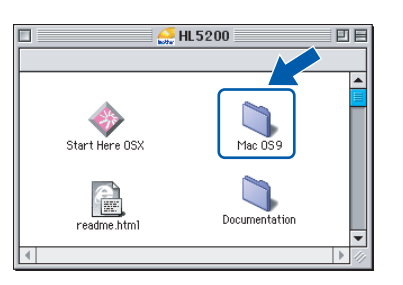

2 Kattintson duplán az Ön nyelvével jelzett mappára.

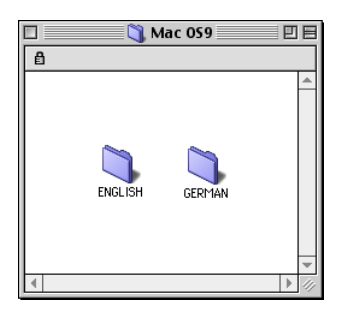

3 A nyomtató illesztő (meghajtó) program telepítéséhez kattintson duplán a **Printer Setup Utility** ikonra. Kövesse a képernyőn megjelenő utasításokat, majd indítsa újra Macintosh® számítógépét.

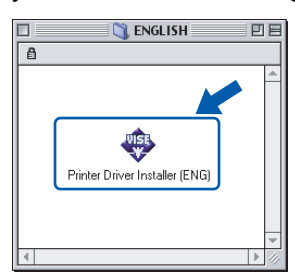

4 Csatlakoztassa az USB interfész kábelt Macintosh® számítógépéhez, majd a nyomtatóhoz.

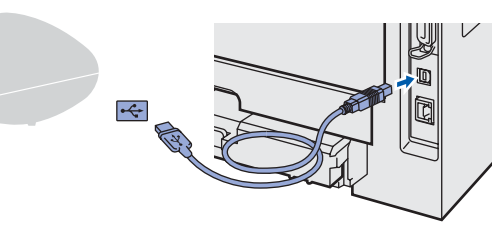

### **Helytelen beállítás**

**A nyomtatót NE csatlakoztassa tápfeszültség ellátás nélküli USB hubhoz vagy bilentyűzeten lévő USB porthoz.**

# **2. lépés**

# **A nyomtató illesztő (meghajtó) szoftver telepítése**

 $\overline{5}$  Ellenőrizze, hogy a nyomtató be van-e kapcsolva.

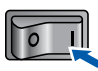

6 Az **Apple**® menüben kattintson a **Chooser** pontra

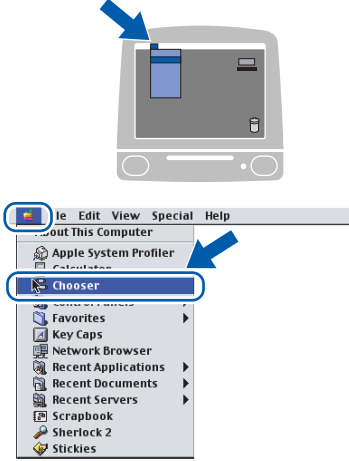

7 Katintson a **Brother Laser** ikonra. A **Chooser** ablak jobb oldalán válassza ki a nyomtatót, melyre nyomtatni kíván. Zárja be a **Chooser** ablakot.

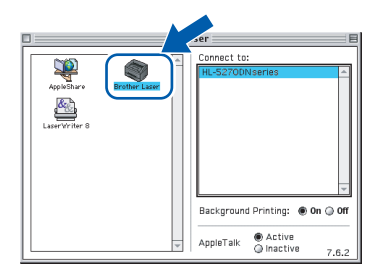

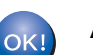

### **A beállítás ezzel végetért.**

# <span id="page-19-0"></span>**<sup>5</sup> Hálózati interfész kábel használata esetén**

# <span id="page-19-1"></span>**Mac OS® X 10.2.4 vagy újabb verzió**

**A nyomtató csatlakoztatása a Macintosh® számítógéphez és az illesztő program telepítése**

1 Kattintson a **Meghajtószoftver telepítése** pontra a menüablakban.

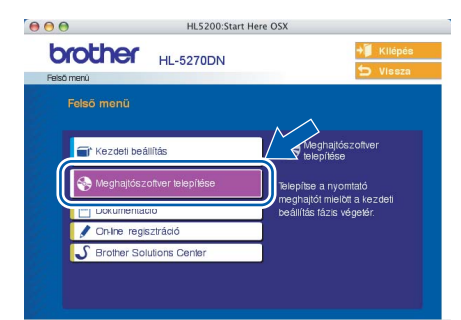

- 2 Kattintson a **Hálózati kábelt használóknak** pontra és kövesse a képernyőn megjelenő utasításokat. Indítsa újra Macintosh® számítógépét.
- $3$  Kapcsolja ki a nyomtatót.

 $\overline{4}$  Csatlakoztassa a hálózati interfész kábelt a nyomtatóhoz, majd a hub egy szabad portjához.

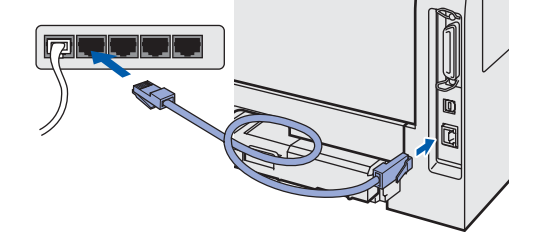

- $5$  Kapcsolia be a nyomtatót.
- 6 Kattintson a **Go**, majd az **Applications** pontra.

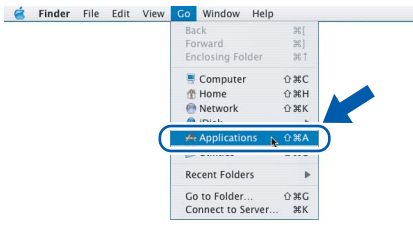

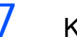

- 7 Kattintson duplán a **Utilities** mappára.
- 8 Kattintson duplán a **Printer Setup Utility** ikonra.

### **Megjegyzés**

*Mac OS® X 10.2 felhasználók kattintsanak a Print Center ikonra.)*

<span id="page-20-1"></span>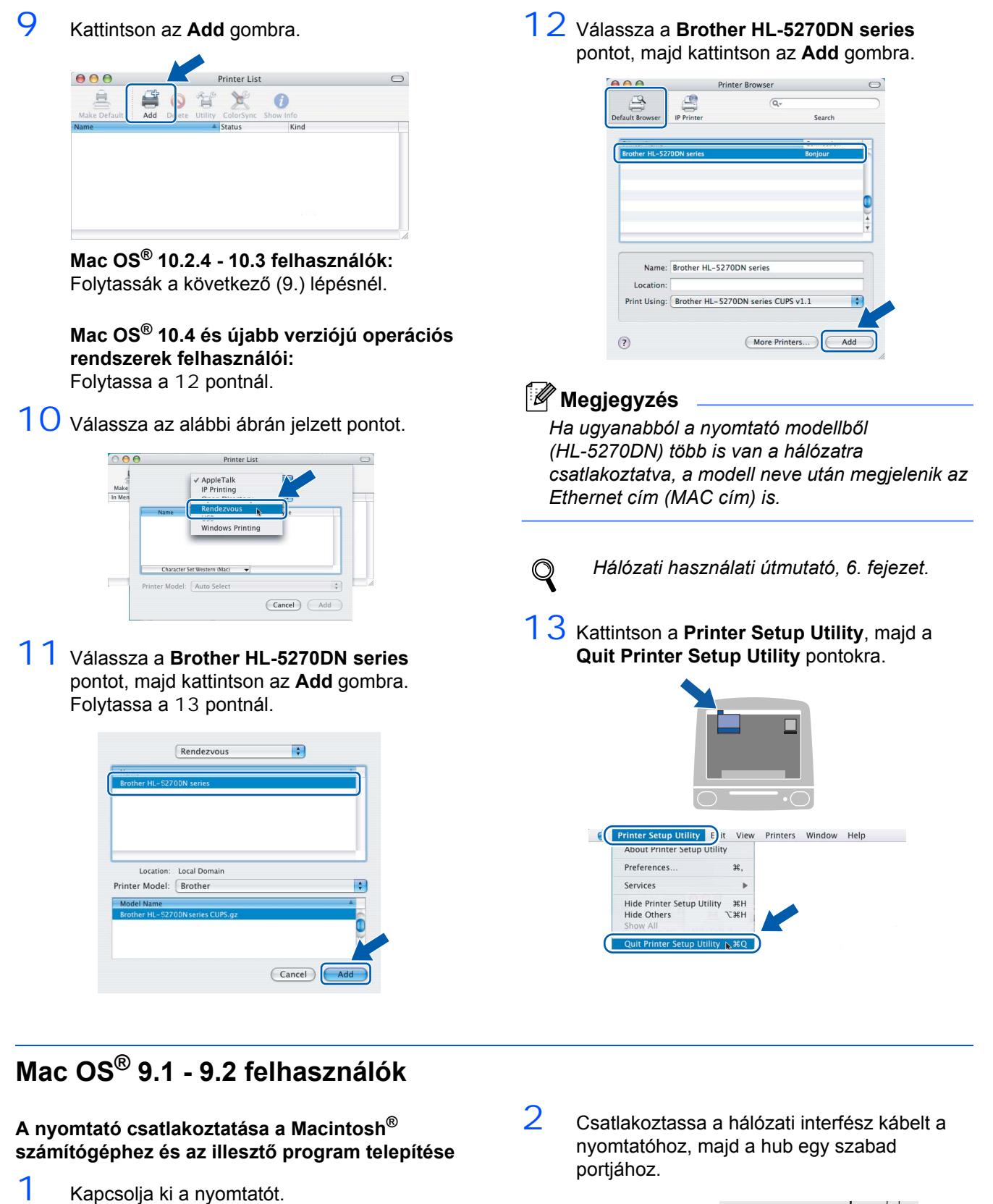

<span id="page-20-0"></span>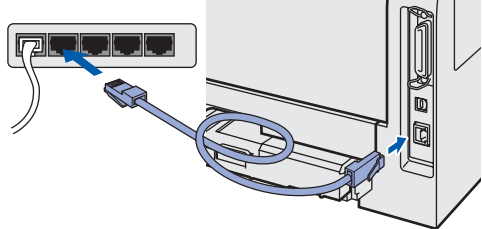

**Macintosh**

**Network**

<span id="page-20-2"></span>**®**

# **2. lépés**

- 3 Kapcsolja be a nyomtatót.
- 4 Tegye a mellékelt CD-ROM-ot a CD-ROM meghajtóba. Kattintson duplán a **Mac OS 9** mappára.

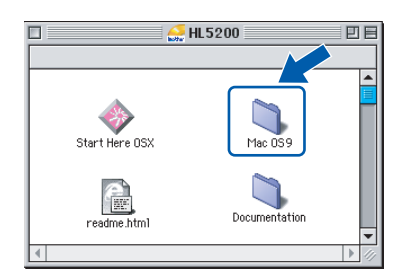

5 Kattintson duplán az Ön nyelvével jelzett mappára.

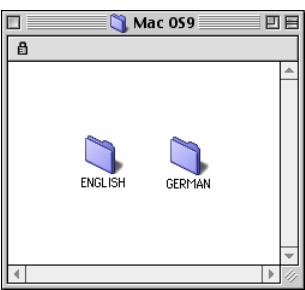

6 A nyomtató illesztő (meghajtó) program telepítéséhez kattintson duplán a **Printer Setup Utility** ikonra. Kövesse a képernyőn megjelenő utasításokat.

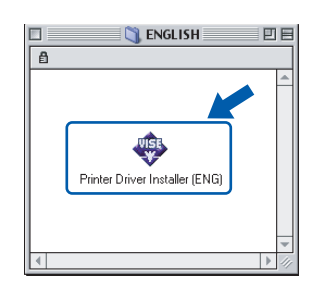

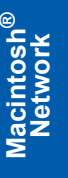

7 Az **Apple**® menüben kattintson a **Chooser** pontra

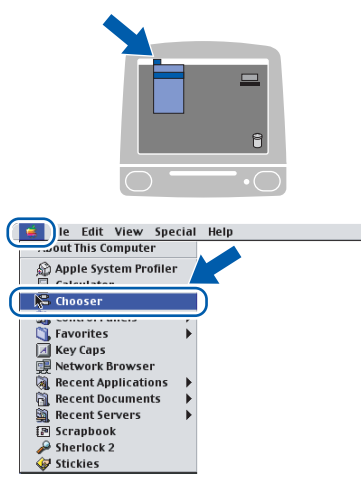

8 Kattintson a **Brother Laser (IP)** ikonra, majd válassza a BRN\_xxxxxx pontot (ahol xxxxxx az Ethernet cím utolsó 6 számjegye). Kattintson a **Setup...** pontra.

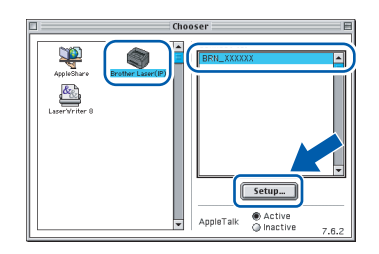

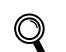

- *Hálózati használati útmutató, 6. fejezet.*
- 9 Kattintson az **OK** gombra. Zárja be a **Chooser** ablakot.

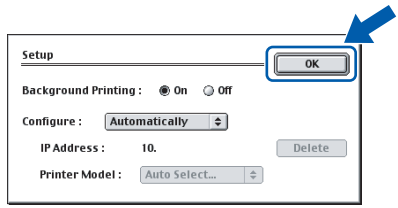

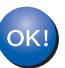

**A beállítás ezzel végetért.**

# <span id="page-22-1"></span><span id="page-22-0"></span>**<sup>1</sup> A nyomtató szállítása**

Ha valamilyen okból szállítani kell a nyomtatót, a szállítás során előforduló sérülések megelőzésére gondosan csomagolja be. Javasoljuk, hogy őrizze meg az eredeti csomagolást, és azt használja ilyen esetben. A nyomtató szállítására célszerű a szállítóval megfelelő biztosítást köttetni.

### **VIGYÁZAT**

A nyomtató szállításához távolítsa el a FÉNYÉRZÉKENY HENGER és a FESTÉKKAZETTA egységet a nyomtatóból és helyezze egy nejlonzsákba. Ha szállításhoz nem távolítja el az egységet a nyomtatóból és helyezi egy nejlonzsákba, az a nyomtató súlyos károsodásához vezethet és ÉRVÉNYTELENNÉ TEHETI A GARANCIÁT.

1 Kapcsolja ki a nyomtató hálózati kapcsolóját, majd húzza ki a kábelt a hálózatból.

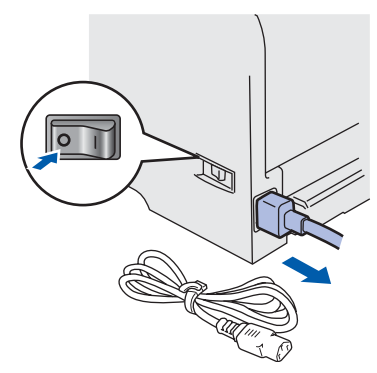

2 Távolítsa el a nyomtatóból a fényérzékeny henger és festékkazetta egységet. Tegye egy nejlonzsákba és zárja le tökéletesen a zsákot.

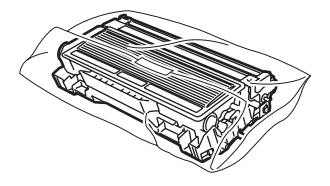

3 Csomagolja vissza a nyomtatót.

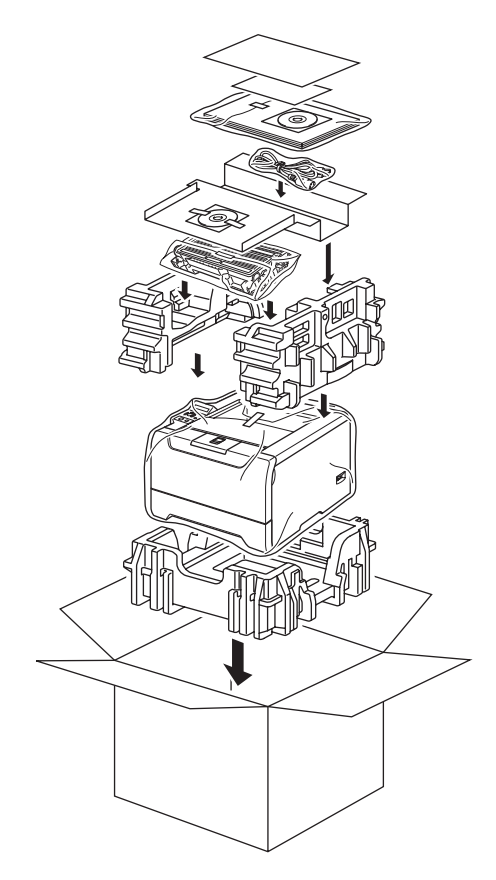